## "Contracts+" Application

## **Contract Request Form Workflow**

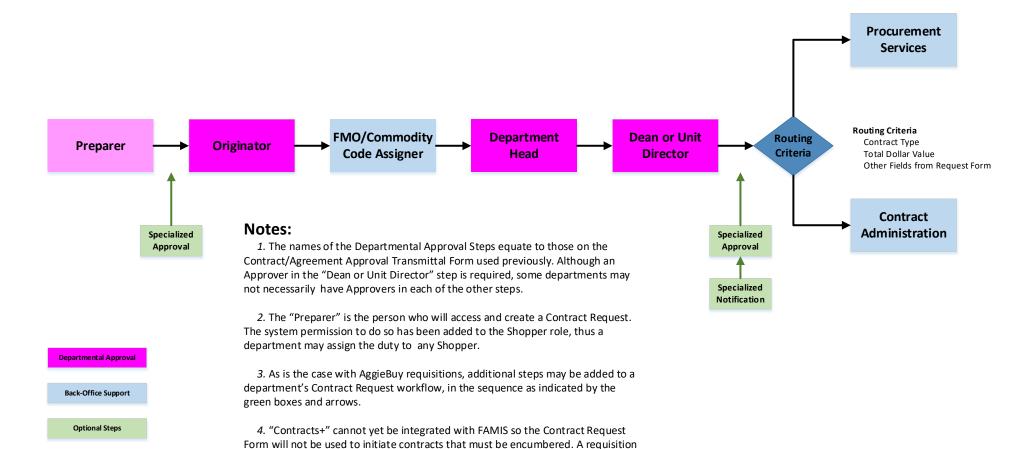

must be used instead.

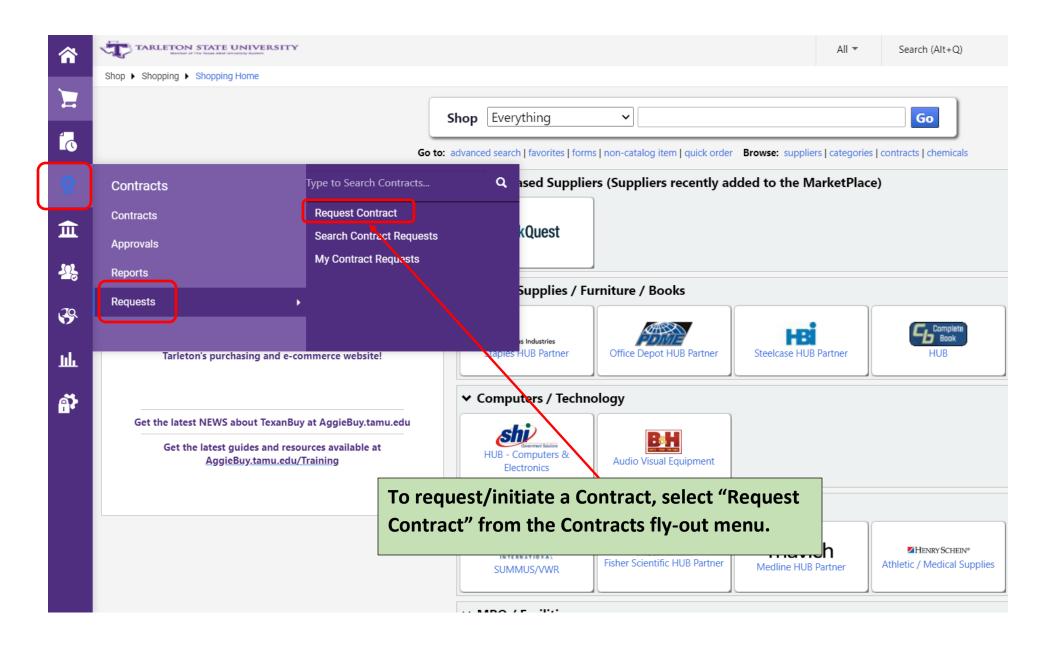

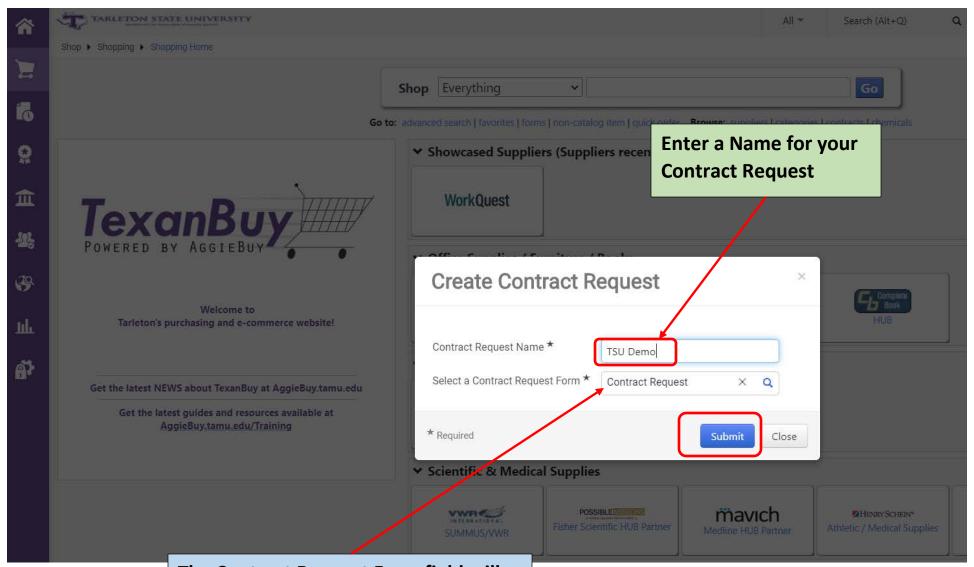

The Contract Request Form field will default to "Contract Request" – do not change or delete.

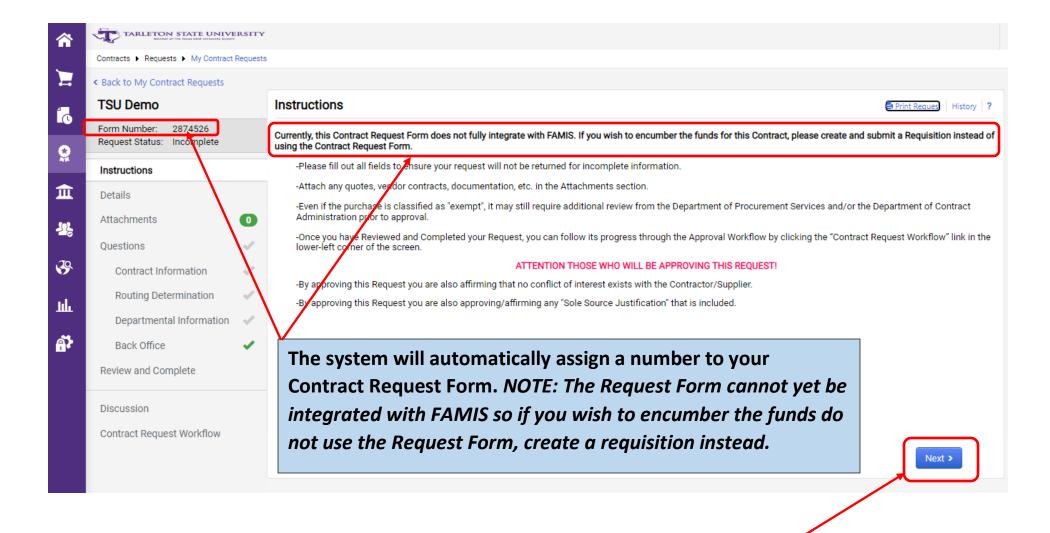

Click the "Next" button to proceed.

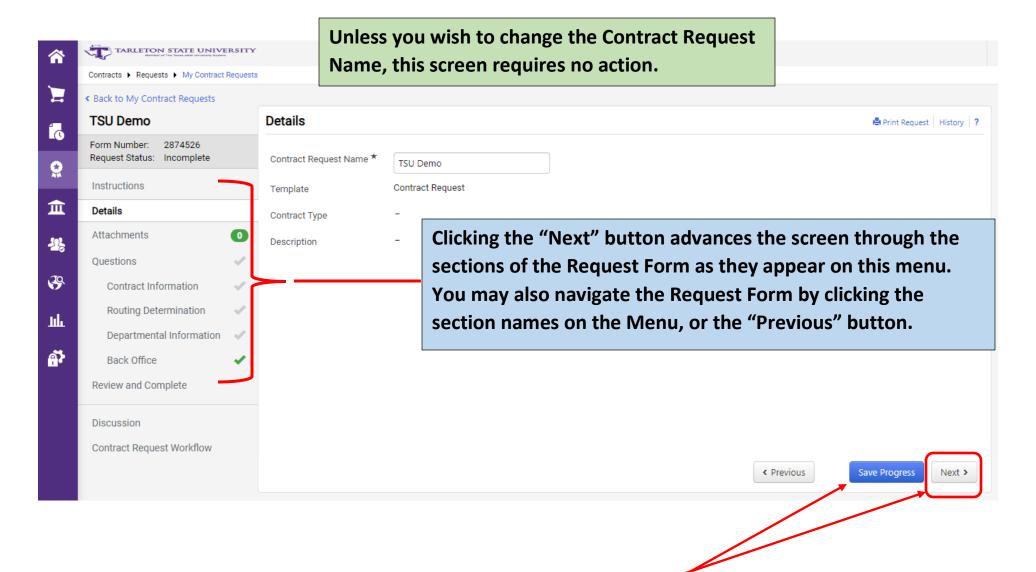

NOTE: Clicking the "Next" button automatically saves any changes you make on a screen before it advances you to the next screen. Use the "Save Progress" button when you make a change on a screen but then wish to leave the Request Form or navigate to another screen via the menu.

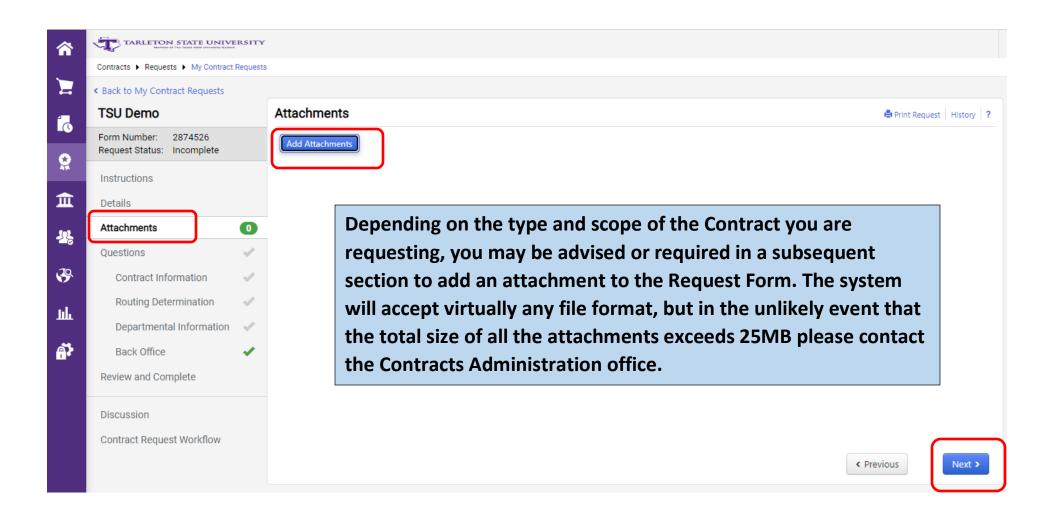

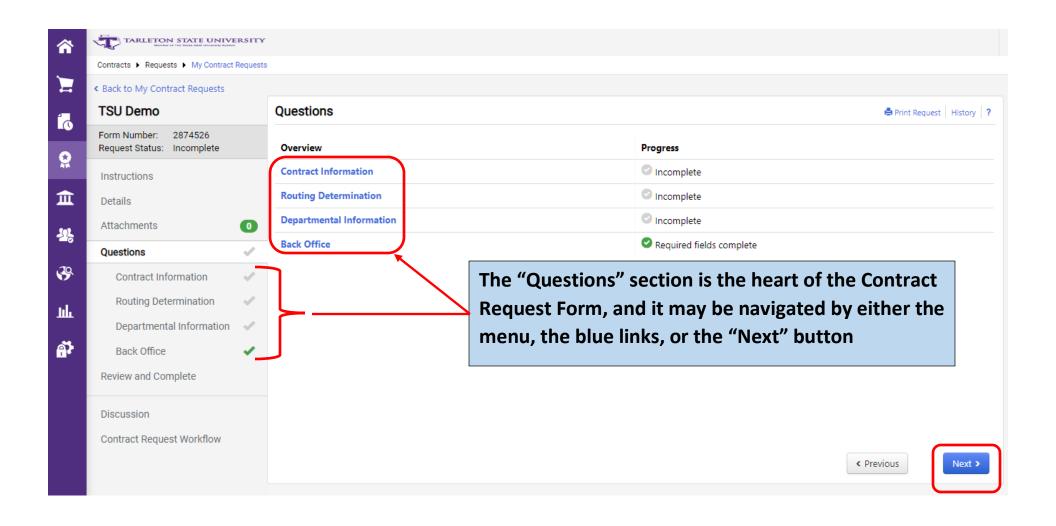

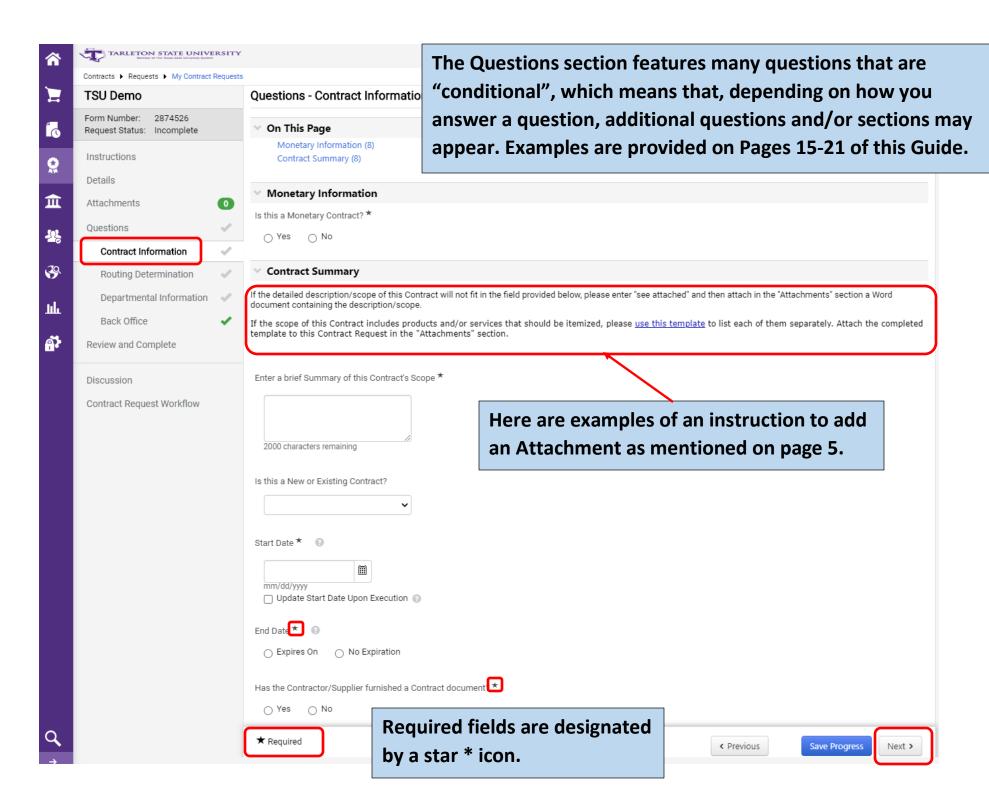

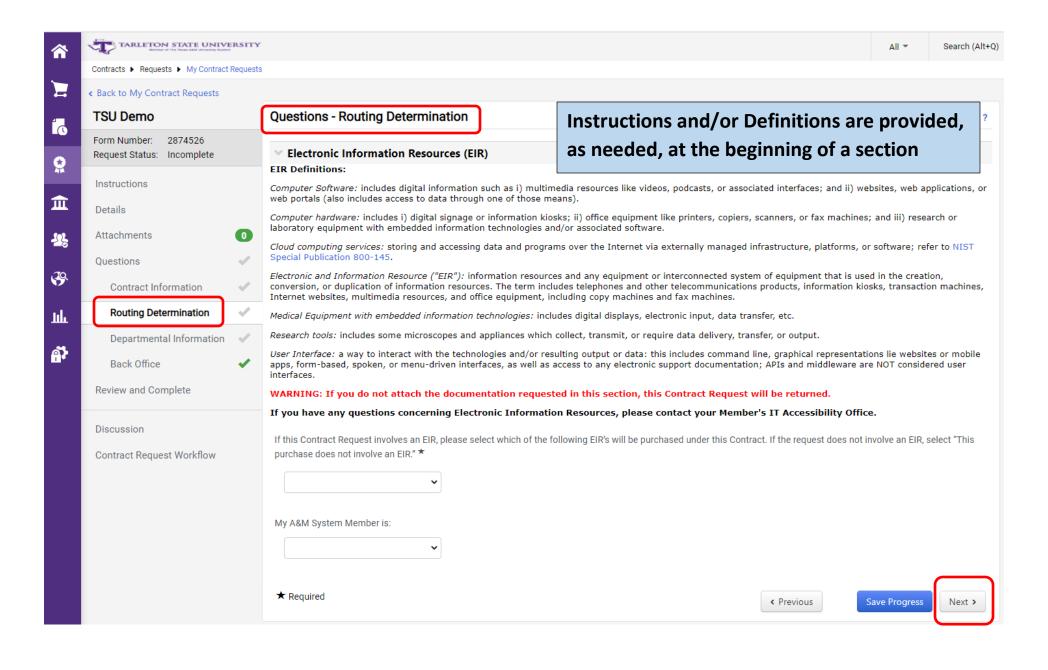

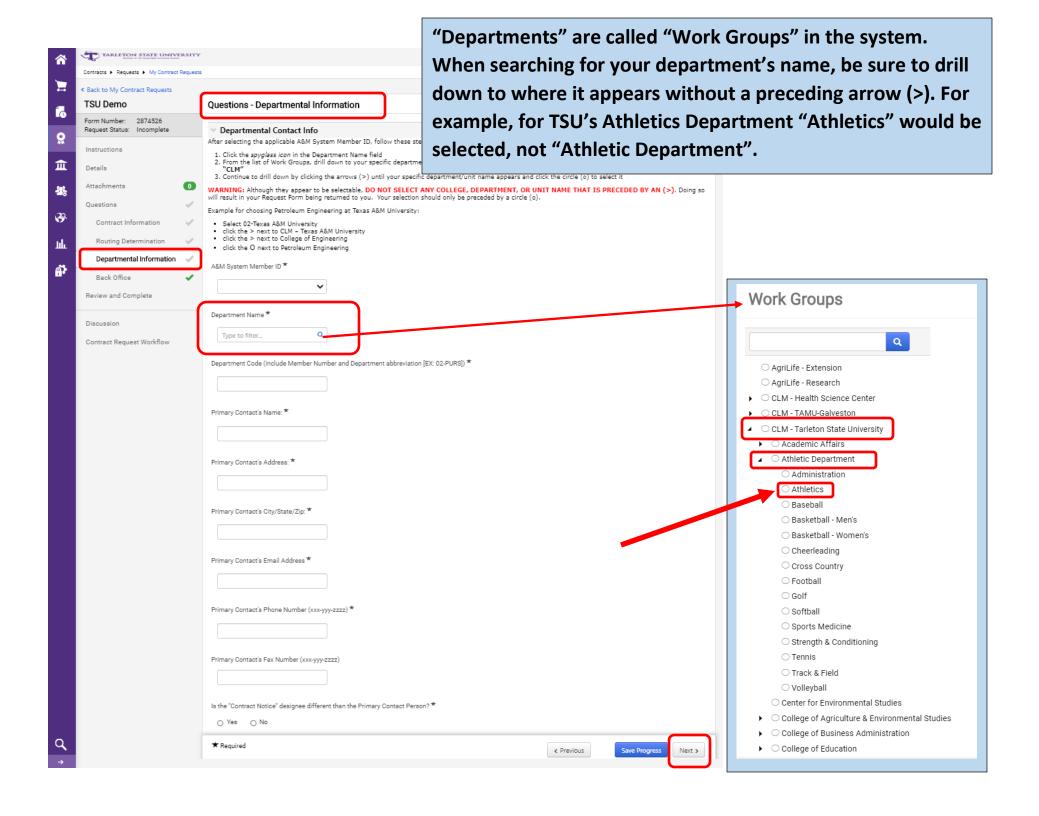

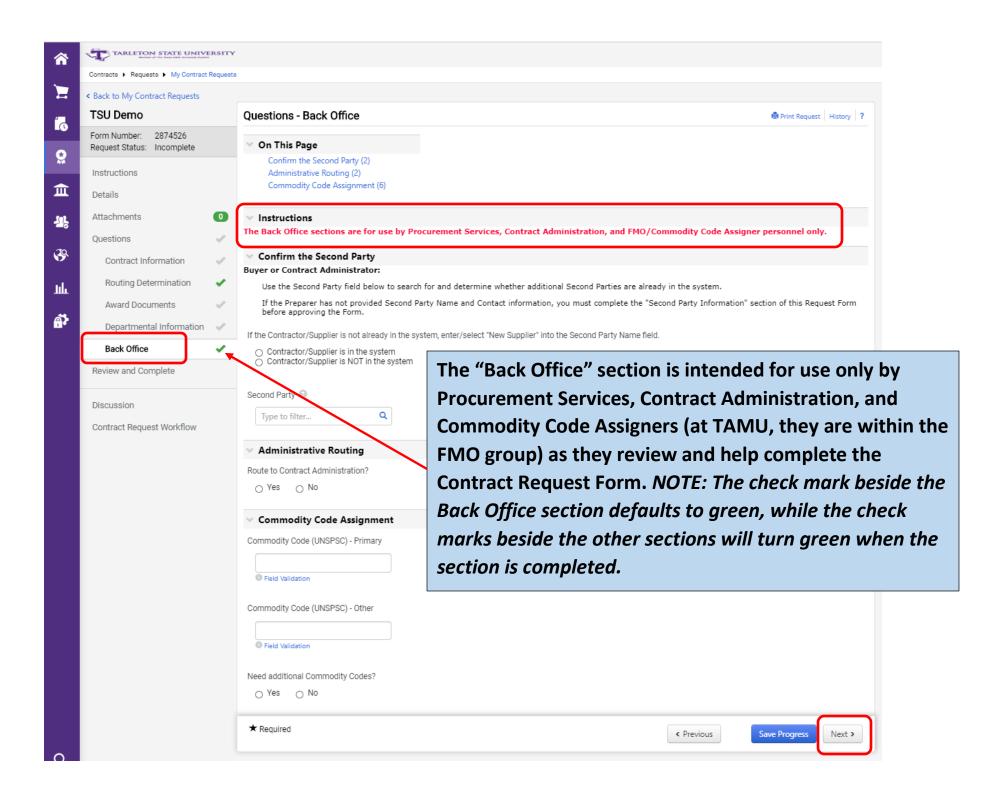

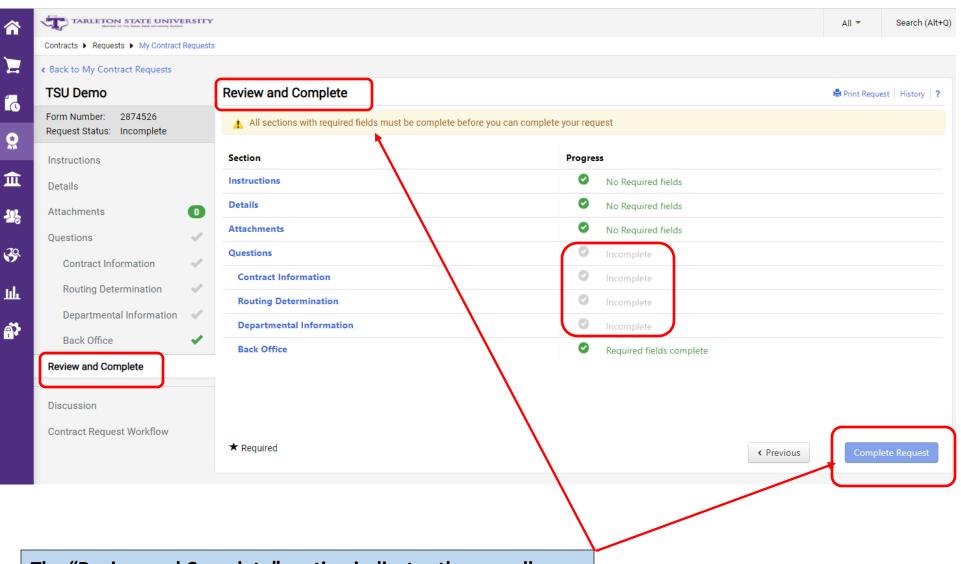

The "Review and Complete" section indicates the overall completion status of the Request Form. When all sections are completed, the "Complete Request" button becomes active.

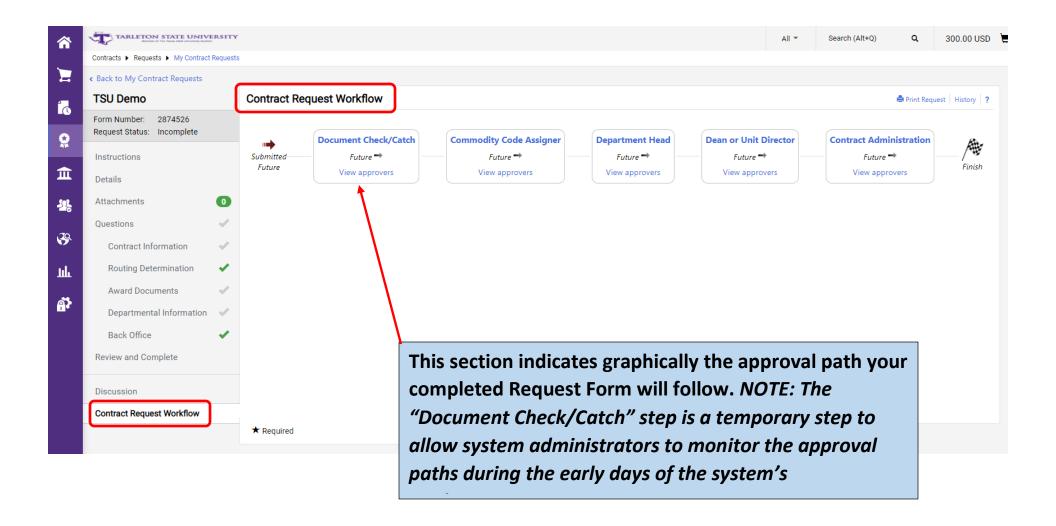

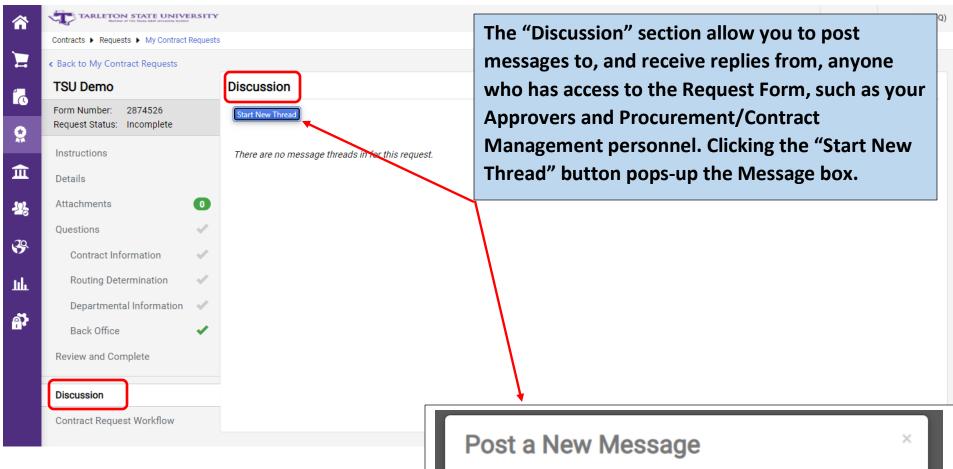

## **NOTES:**

- This messaging feature does not send emails to the recipients.
- Attachments can be added to a message. This attachment location should not be used for the type of Attachments addressed on Page 4 of this Guide.

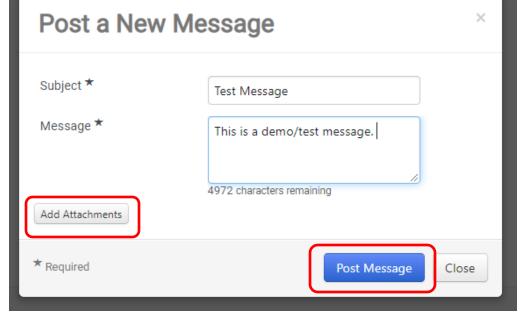

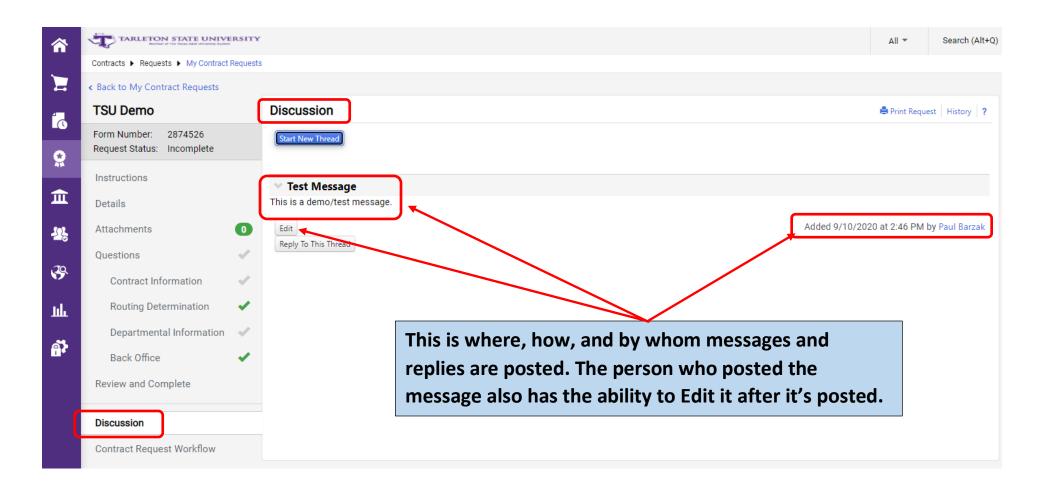

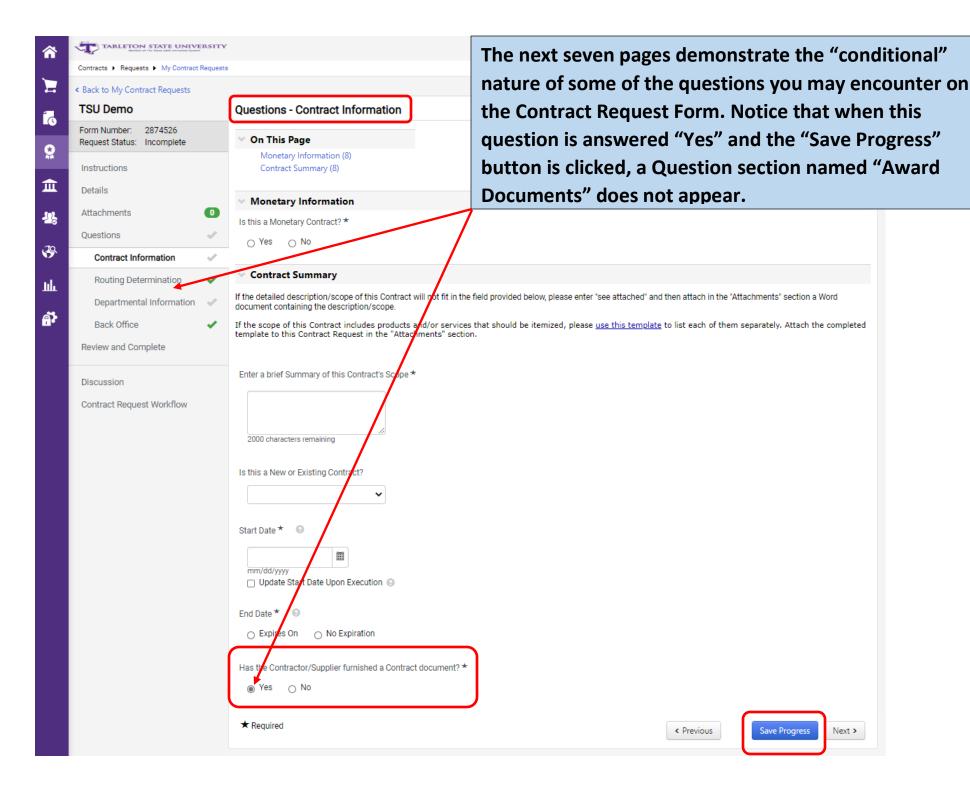

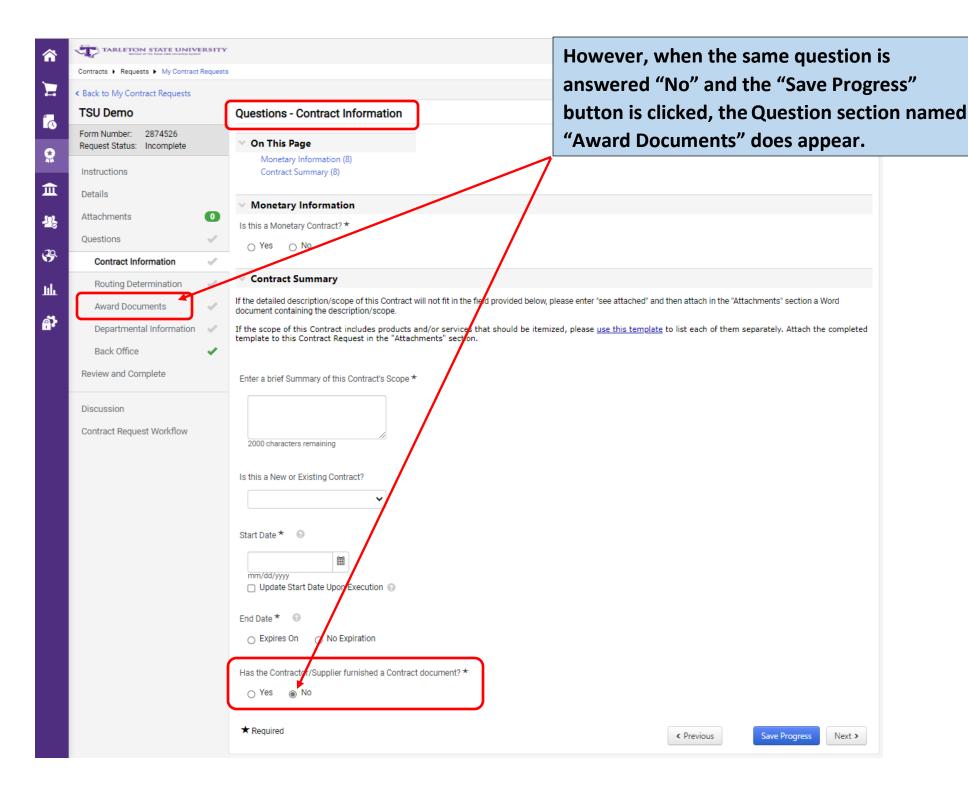

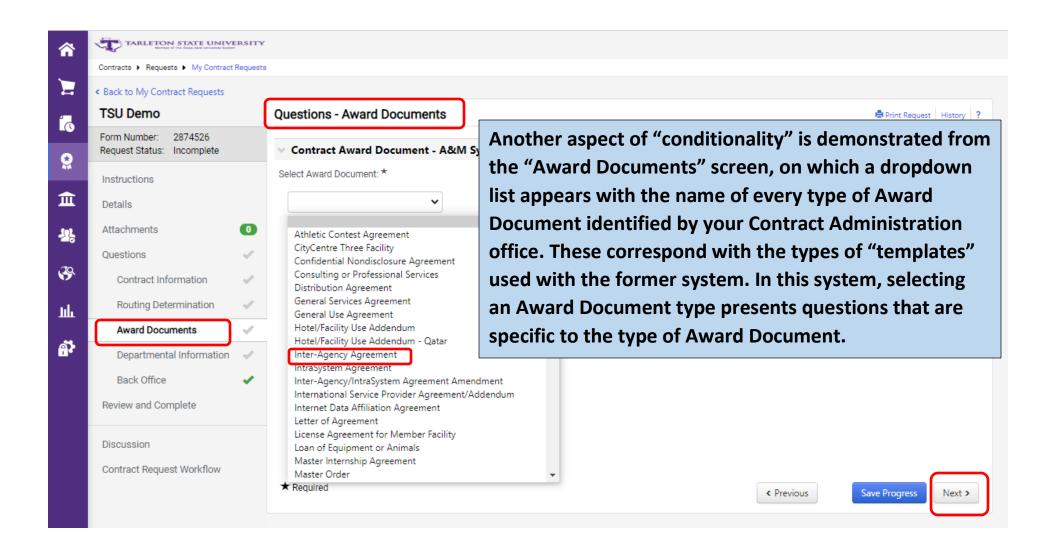

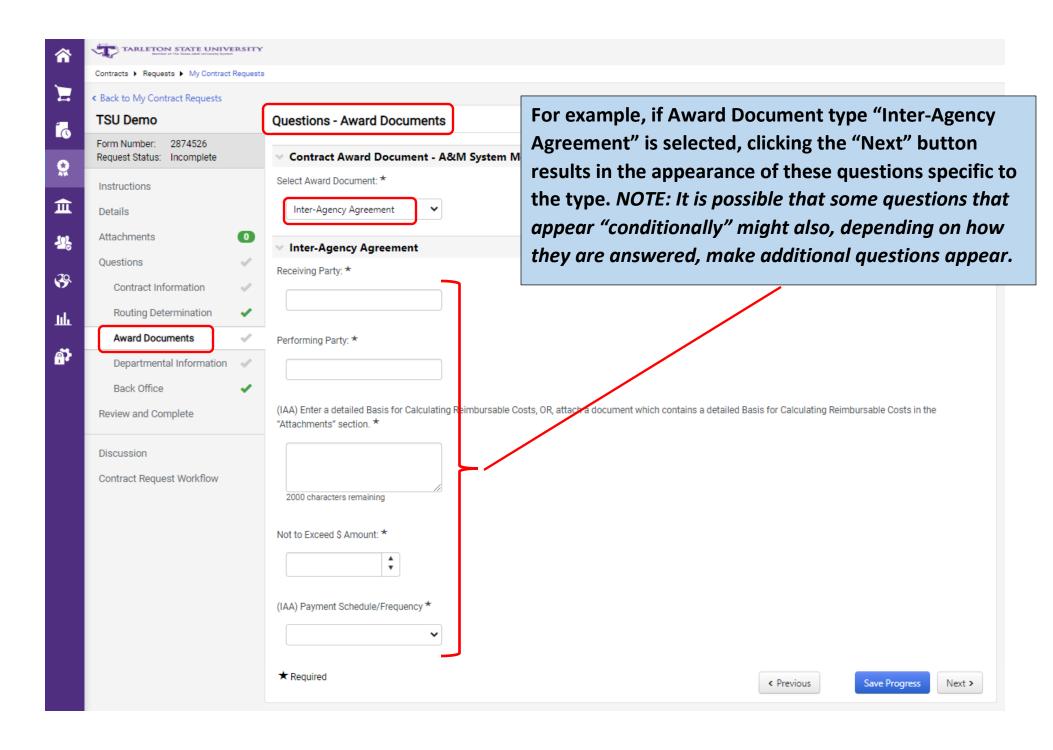

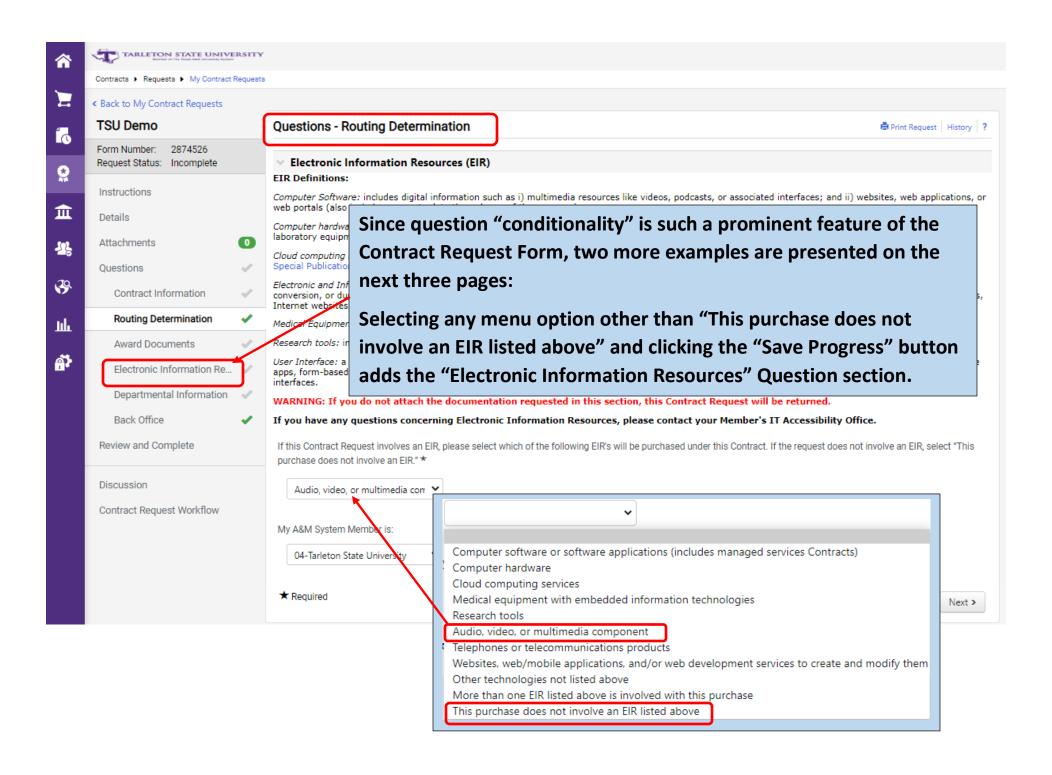

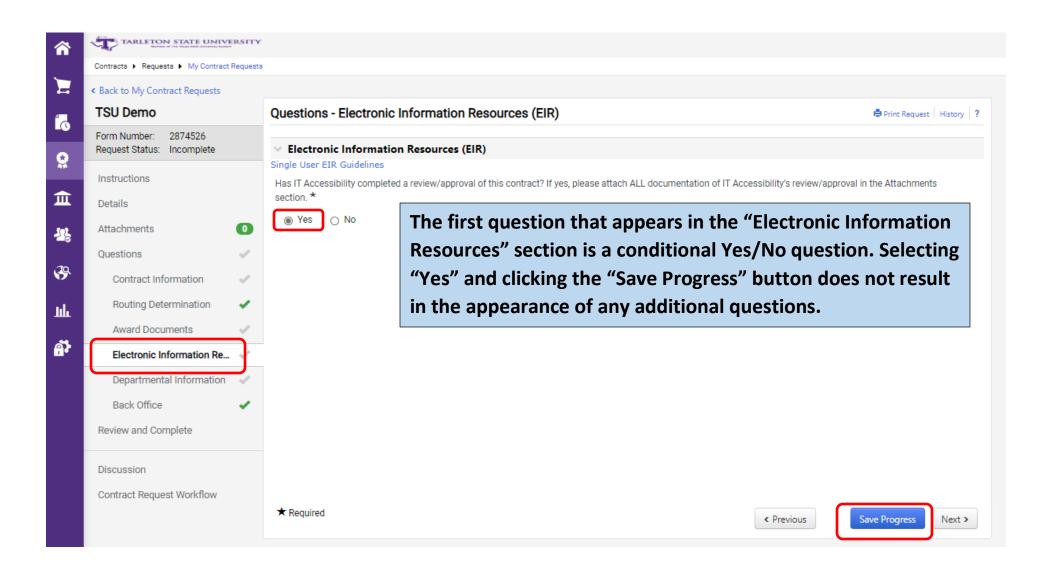

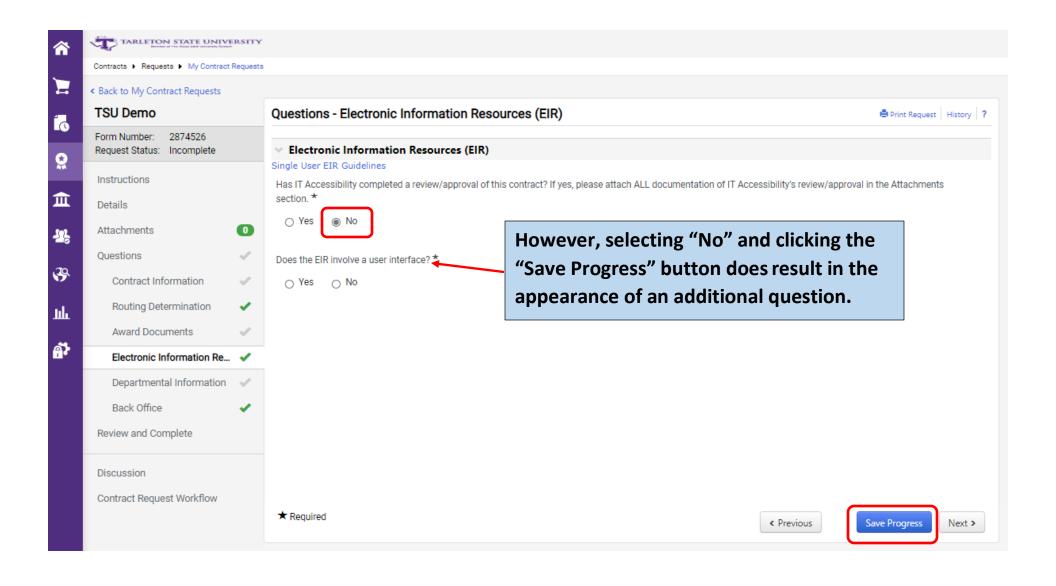

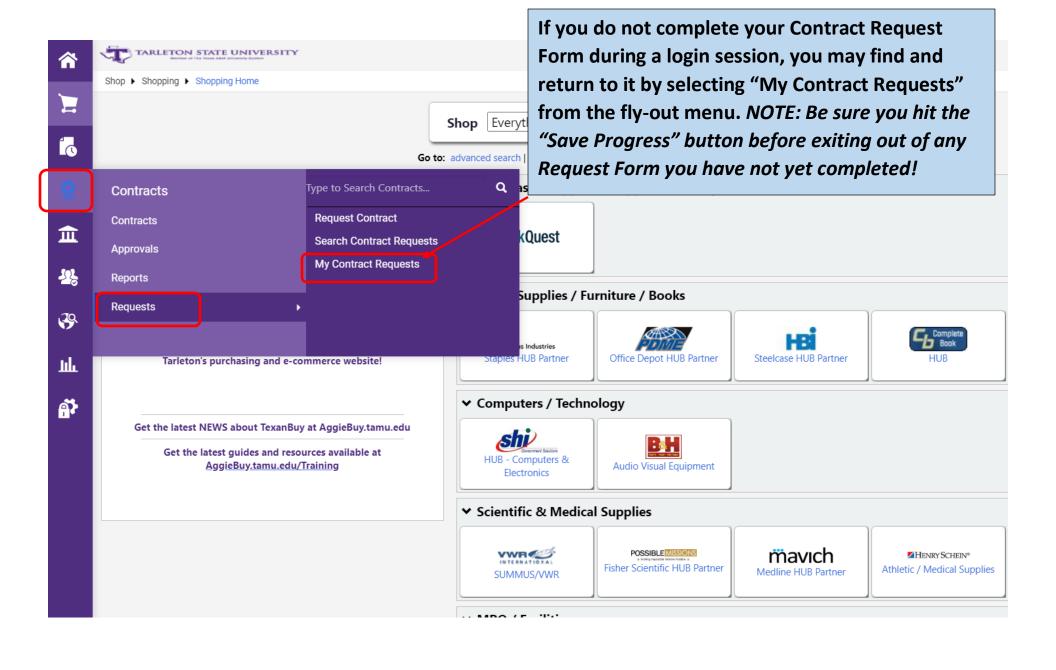

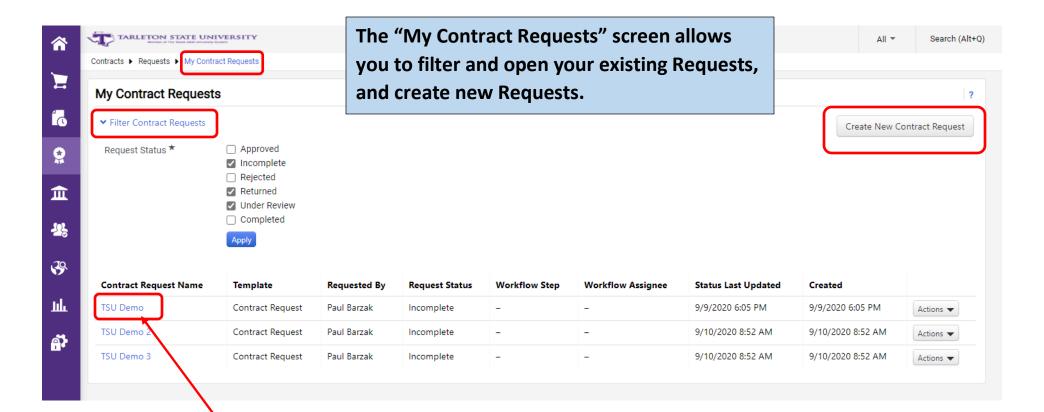

NOTE: This is the Request Form created for this Guide. You may have more than one pending Request Forms simultaneously.

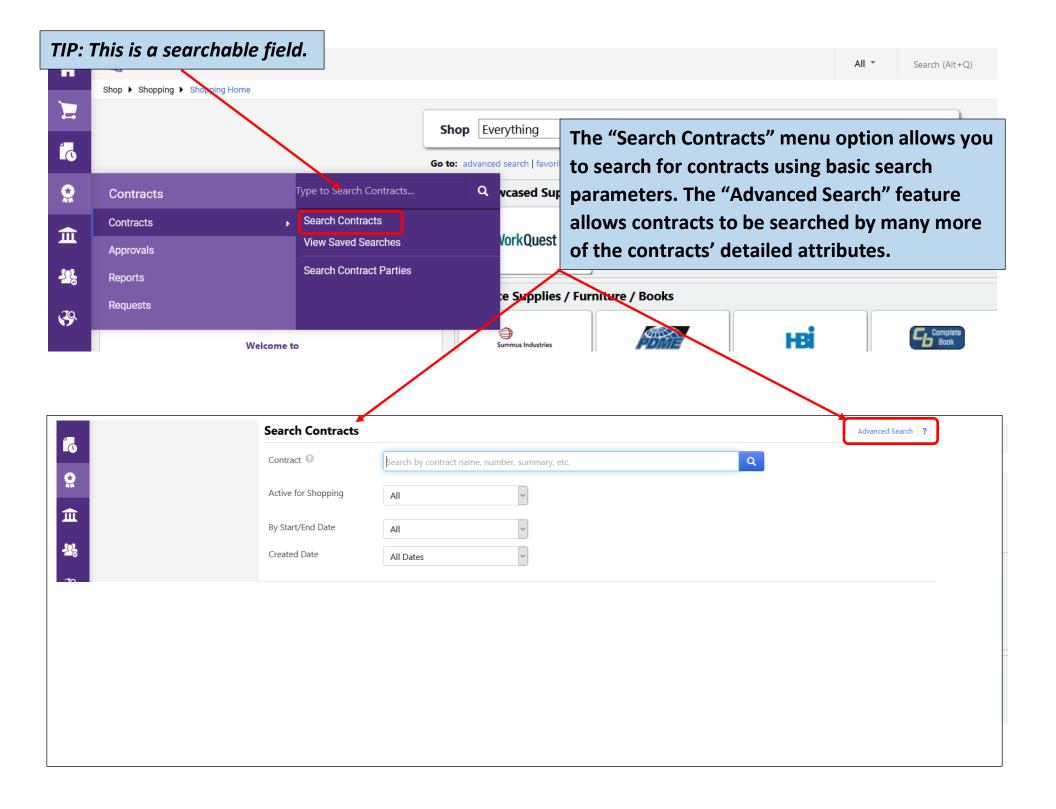

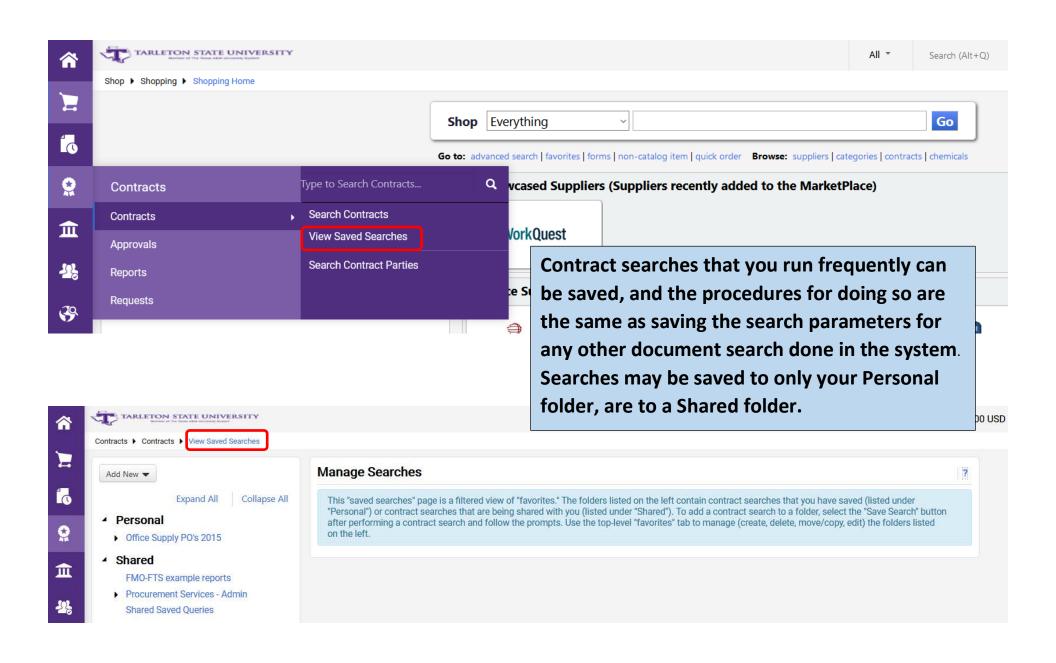

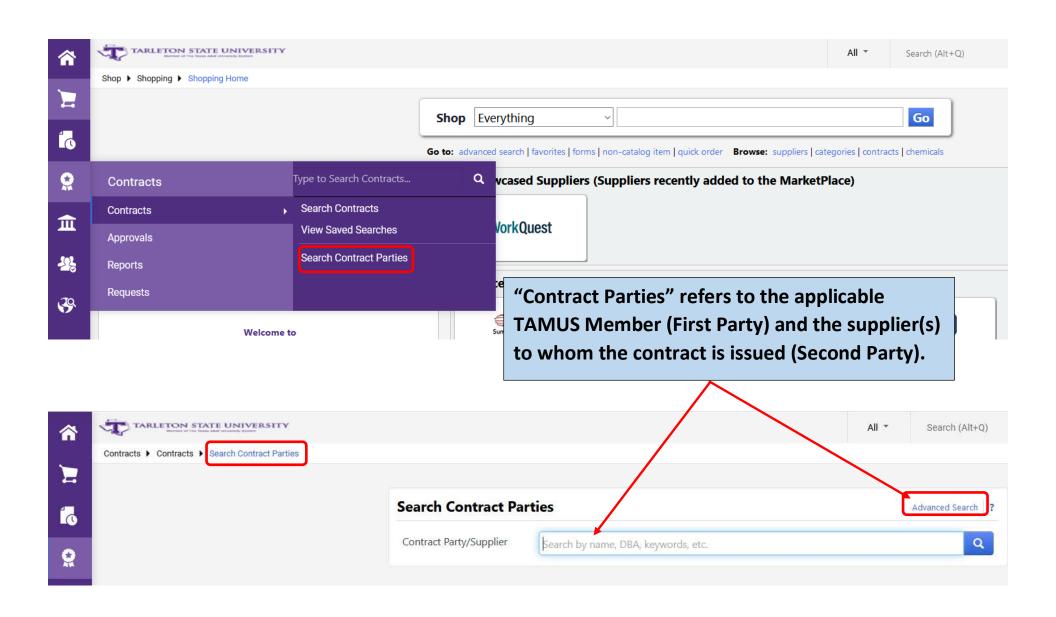

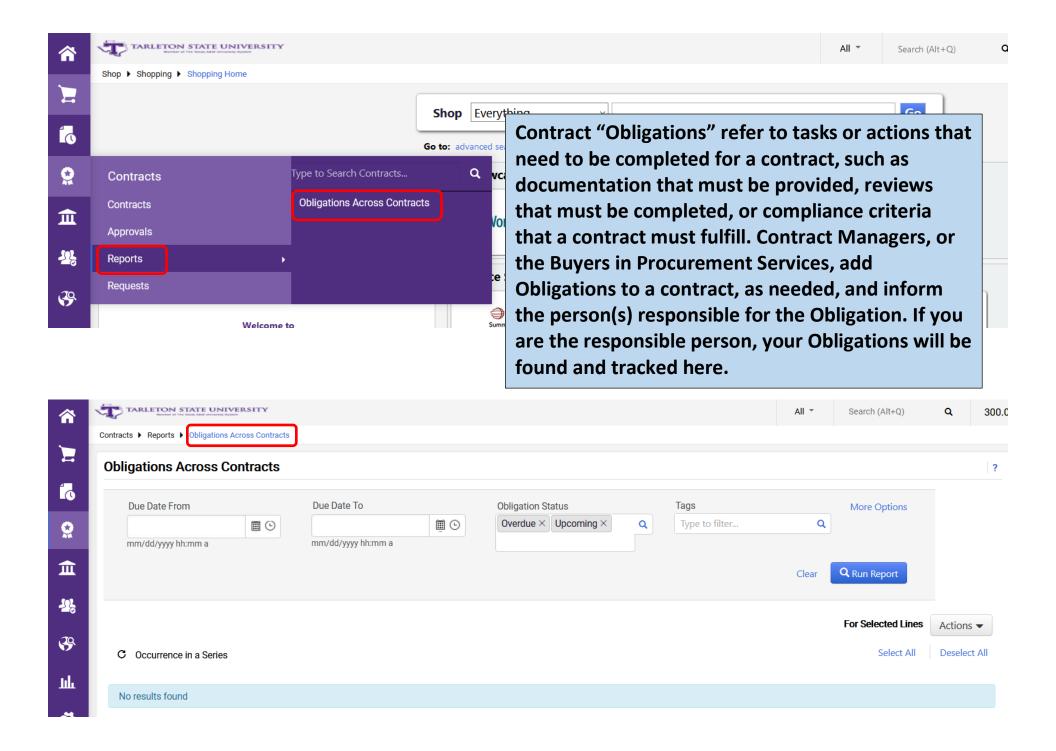

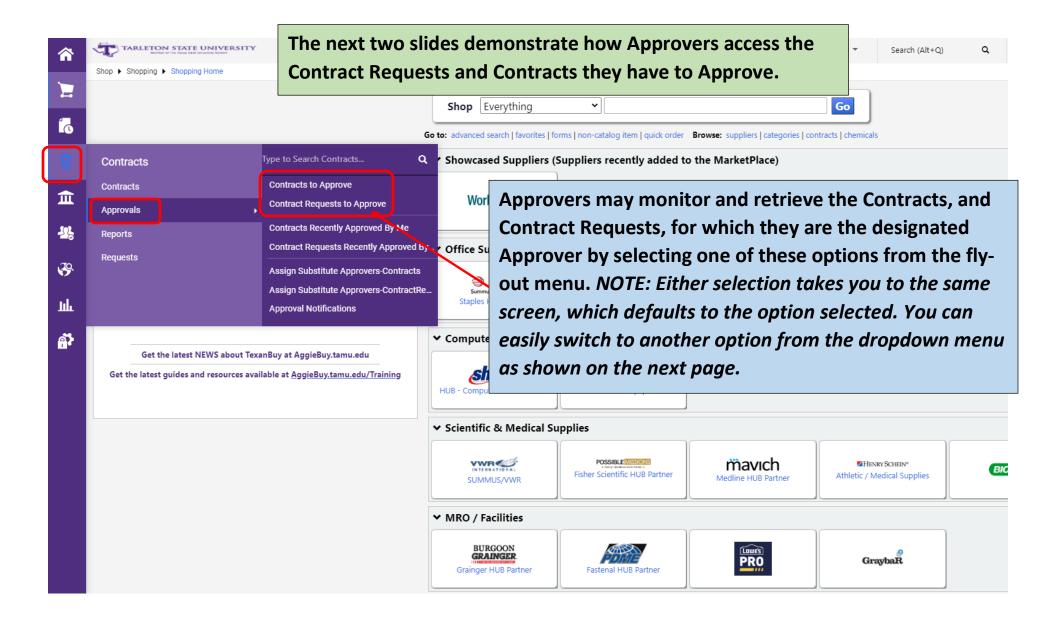

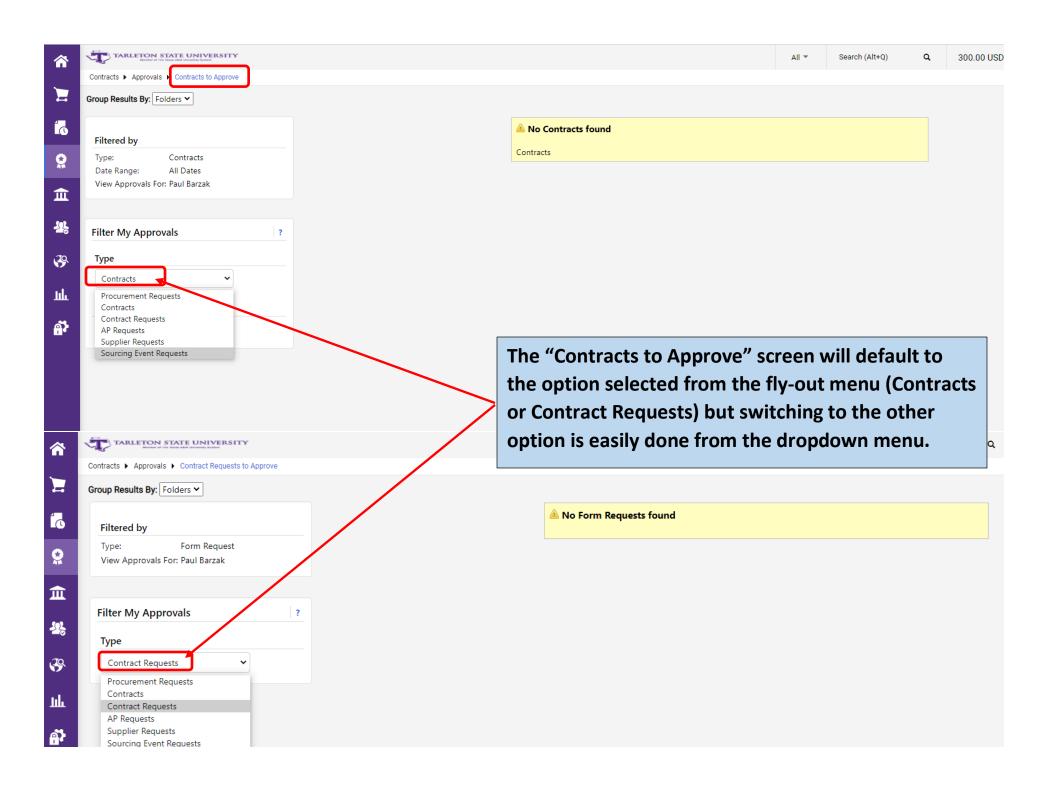